## **Instrukcja użytkowników elektronicznej rejestracji do Konkursu Języka Angielskiego FOX**

## **Uwaga!**

**Szkołę wpisujemy tylko raz, ale na każdą edycję zakładamy dla niej nowe konto.**

W celu zarejestrowania szkoły i zgłoszenia uczestników wykonaj następujące czynności:

1. Kliknij w jeden z pokazanych linków:

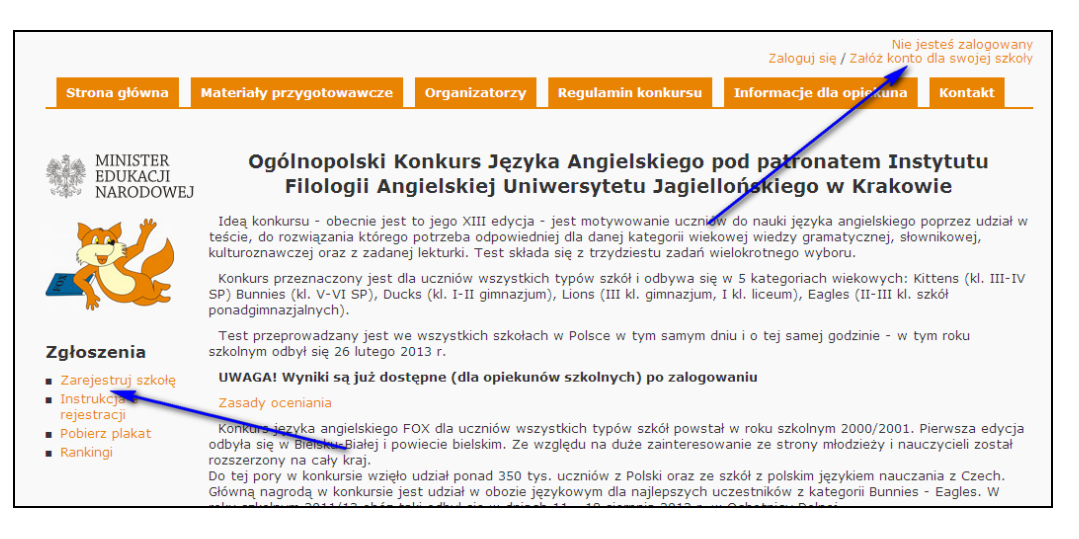

wówczas pojawi się ekran z listą szkół gotowy do jej filtrowania.

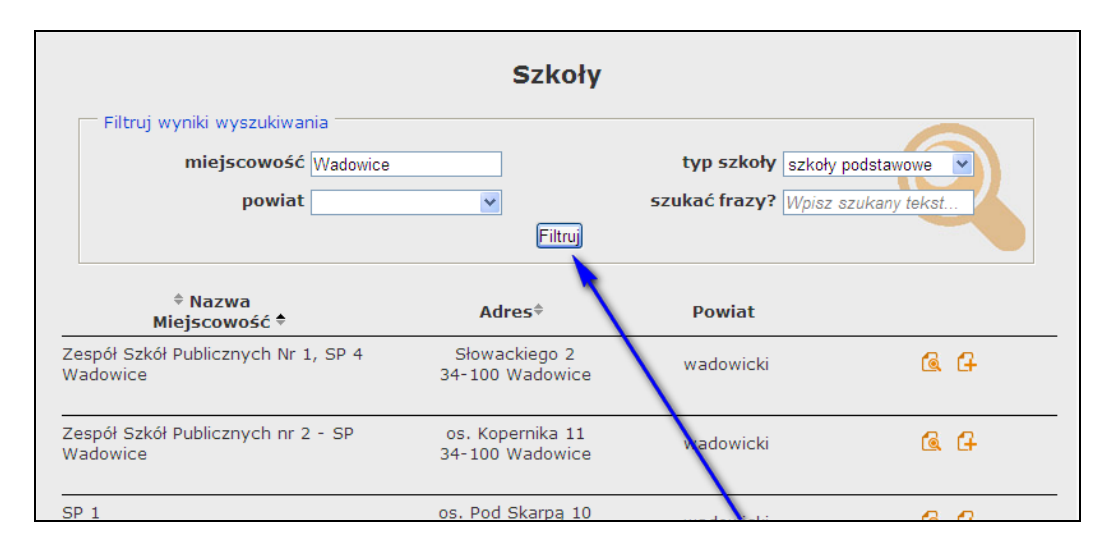

Odszukaj swoją szkołę wpisując odpowiednie dane do filtrowania bazy (najlepiej wpisując nazwę miejscowości i wybierając typ szkoły).

Jeśli nie znajdziesz swojej szkoły spróbuj przefiltrować po powiecie lub wpisując dowolną frazę (np. wpisując ulicę)

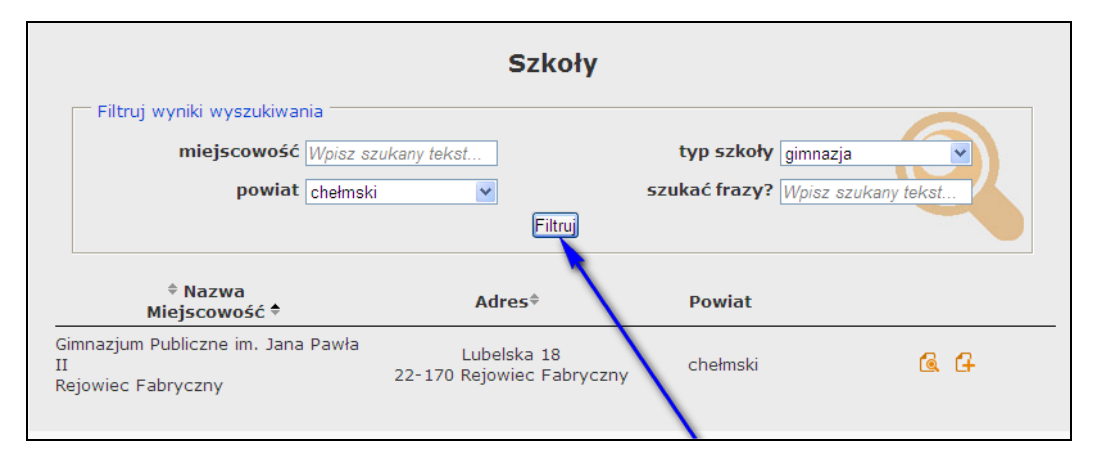

2. Jeśli twojej szkoły nie ma jeszcze w bazie, musisz ją dopisać, wypełniając formularz internetowy

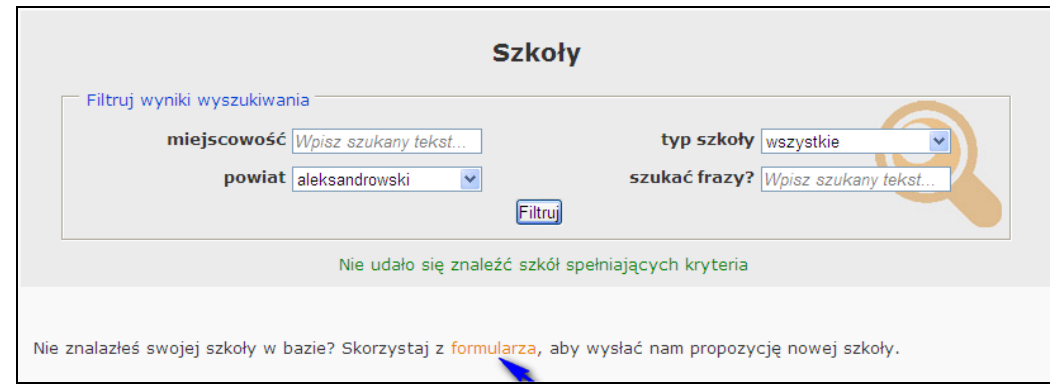

Poniżej wzór formularza:

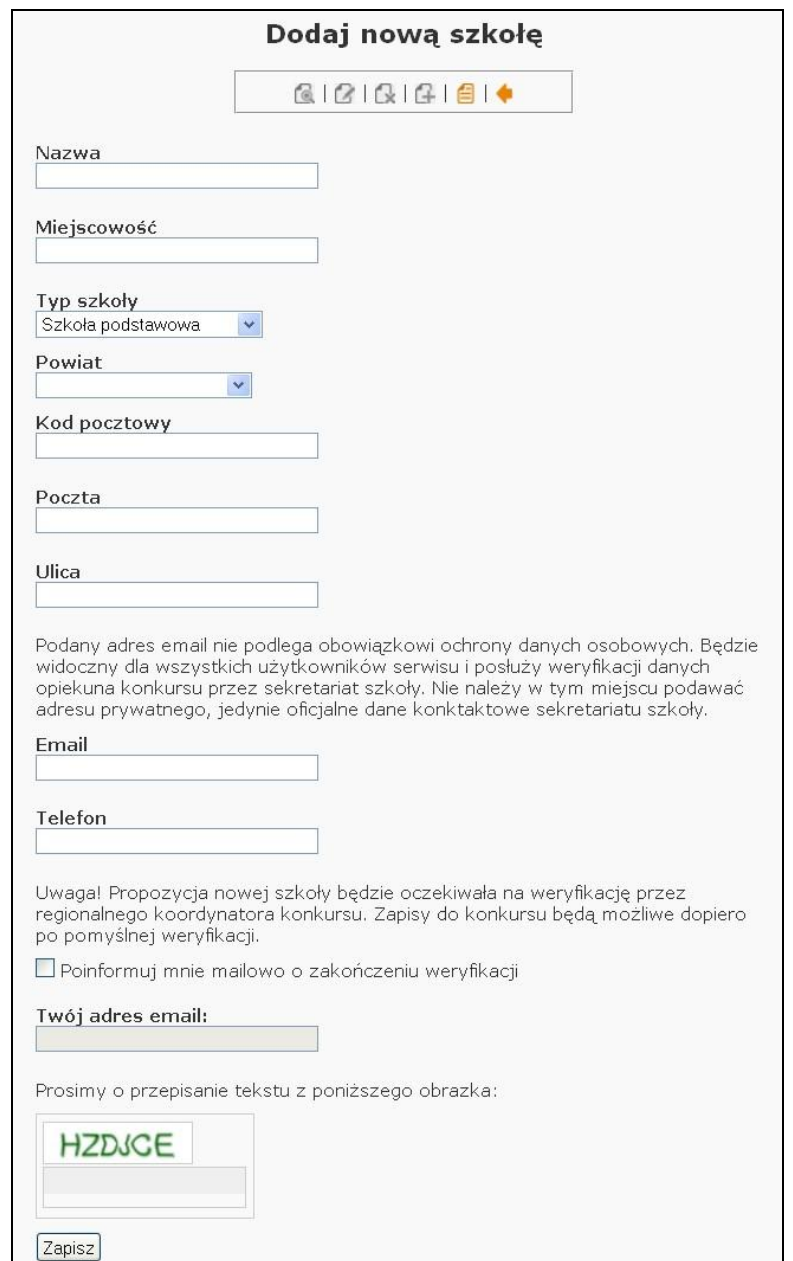

Po wypełnieniu wyślij formularz klikając w przycisk Zapisz

Klikając dodatkowo w odpowiednie pole możesz poprosić o przesłanie mailem informacji o zakończeniu weryfikacji. Następnie musisz poczekać na weryfikację i zatwierdzenie propozycji nowej szkoły przez administratora regionalnego. Po zatwierdzeniu szkoła pojawi się na liście szkół i będzie można utworzyć dla niej konto (patrz pkt. 1).

3. Załóż konto szkoły naciskając przycisk (obok odnalezionej szkoły), ukaże się wówczas poniższy formularz

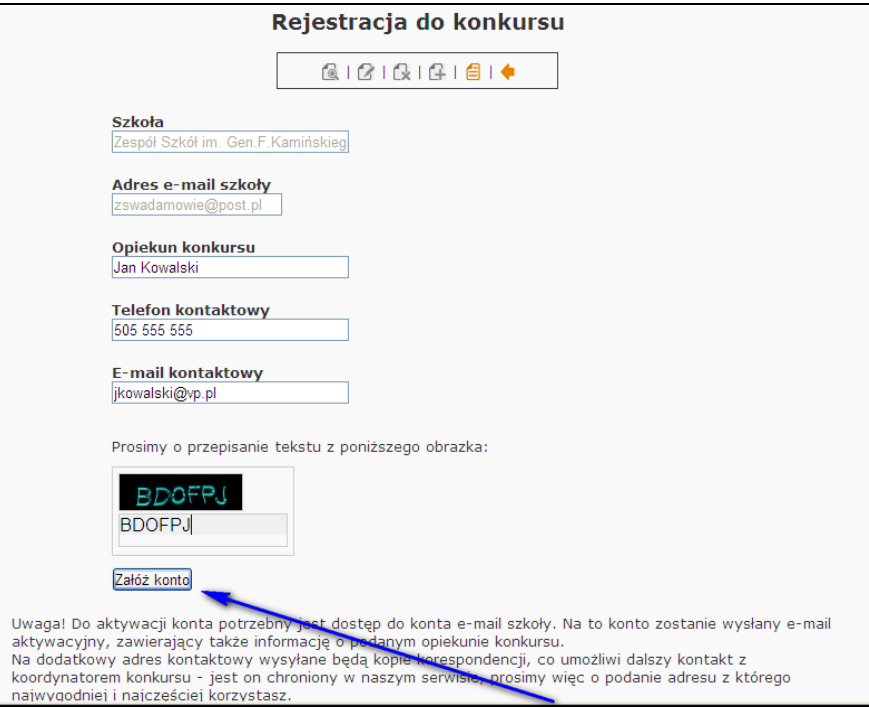

który należy wypełnić i wysłać klikając w przycisk **Załóż konto**.

4. Po chwili na adres szkoły nadejdzie mail następującej treści:

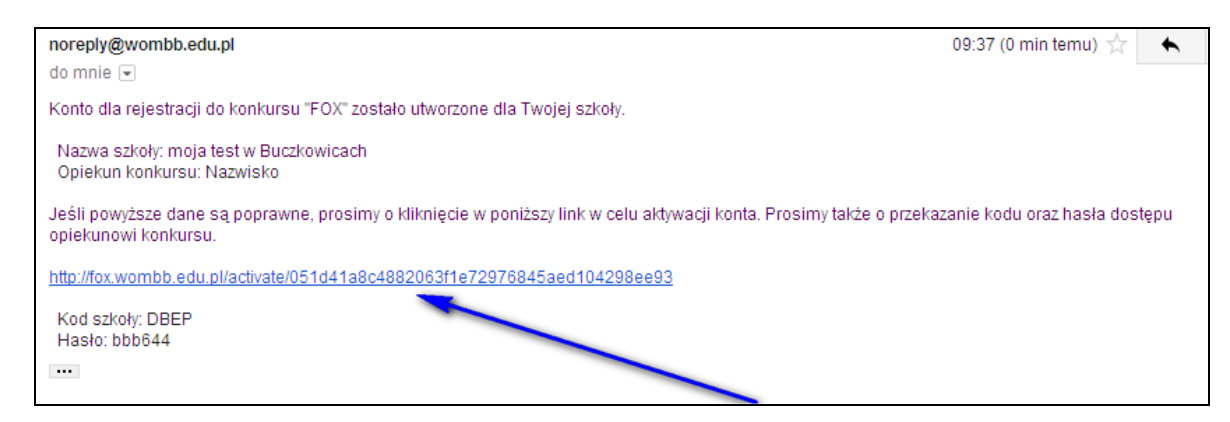

Poproś osobę obsługującą konto szkolne o odebranie go i aktywowanie konta klikając w link aktywacyjny (uwaga: czynność jednorazowa!).

Pamiętaj: zawarty w emailu kod szkoły i hasło będą w przyszłości niezbędne do obsługi konta.

5. Zaloguj się na stronie wykorzystując nadesłany powyżej kod szkoły i hasło. Hasło można w każdym momencie zmienić edytując **Twoje konto** i zapisując wprowadzone zmiany.

UWAGA! Jeśli zapomnisz hasła do swojego konta możesz skorzystać z linku 'Zapomniałeś hasło?' Wówczas ukaże się poniższy ekran. Wpisz kod szkoły i swój adres mailowy, taki jaki został wpisany podczas zakładania konta.

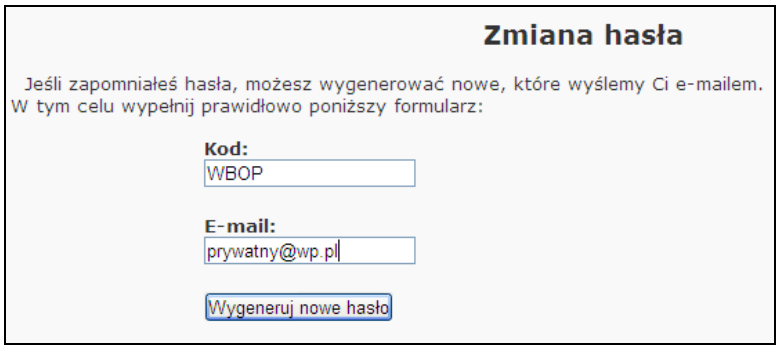

6. Edytuj **Twoje konto** i po wpisaniu odpowiednich ilości uczestników w poszczególnych kategoriach zapisz zmiany.

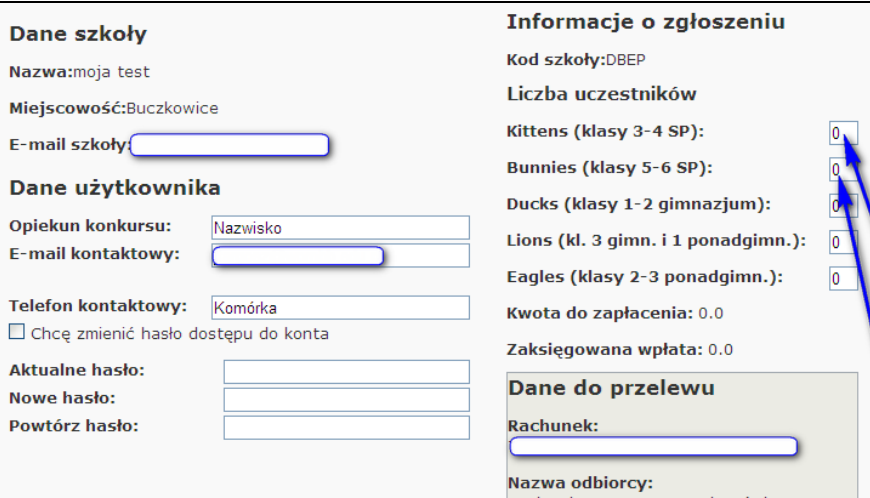

7. Przelej wskazaną przez system kwotę za uczestnictwo z dokładnym opisem:

WPŁATA ZA KONKURS FOX – kod szkoły/nazwa szkoły

na podane konto. Dane do przelewu ukażą się w ramce w prawym dolnym rogu na ekranie **Twojego konta** (patrz wyżej).

8. Wydrukuj plik zgłoszeniowy (znajduje się na dole ekranu **Twojego konta**). Następnie po wypełnieniu i podpisaniu przez opiekuna oraz dyrektora szkoły wyślij go mailem (po zeskanowaniu), faxem, pocztą lub dostarcz osobiście do organizatora regionalnego.

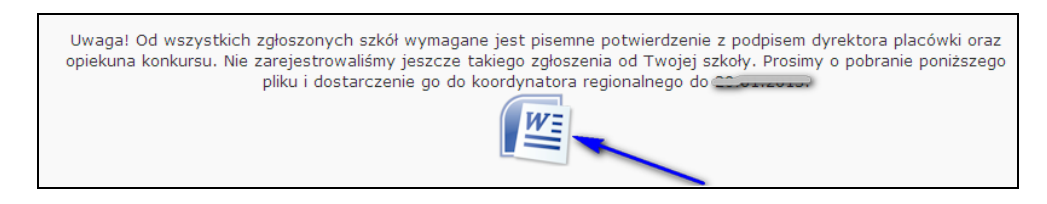

9. Potwierdzenie wpłaty i nadesłania druku zgłoszeniowego (pkt. 8) zostanie odnotowane na **Twoim koncie** przez administratora regionalnego. Prosimy więc systematycznie logować się na stronie konkursu i sprawdzać swoje konto.

Uwaga:

Wyświetlając szczegóły dowolnej szkoły można wyświetlić historię jej zgłoszeń w kolejnych edycjach konkursu, począwszy od 2011 roku.

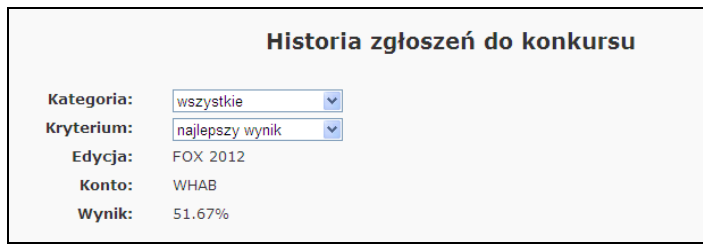

Wyświetlić można również, (link z menu z lewej strony ekranu) **Rankingi** 100 najlepszych szkół w dostępnych w systemie edycjach w rozbiciu na kategorie, powiaty, najlepszy wynik, średni wynik i ilość uczestników.

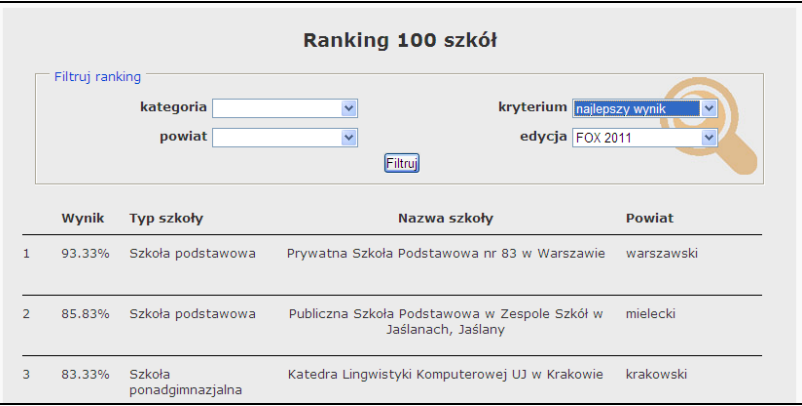